# **Lighthouse** Quick Start Guide

Thank you for purchasing Lighthouse. This Quick Start walks you through both installation and configuration. More details are available in the User Manual which can be downloaded from http://opengear.com/documentation.

### **Step1 Install the Lighthouse appliance**

- $\triangleright$  Unpack your system and verify the parts all appear in good working order
- $\triangleright$  Assemble the rails and install the system in the rack following the safety instructions and the rack installation instructions provided with your system

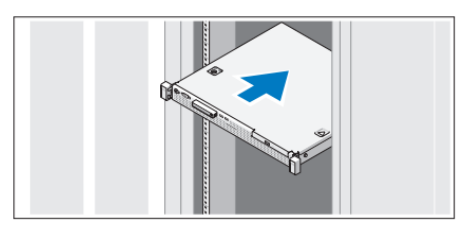

opengear

 $\triangleright$  Proceed to connect Lighthouse hardware appliance to the network and to power - as outlined in the included Dell Getting Started With Your System document

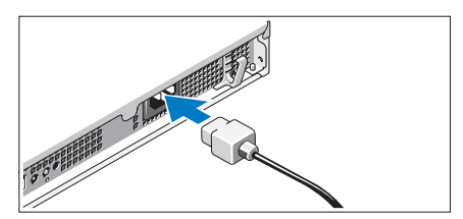

#### **Step2 Activate Dell service**

The Dell hardware on which Lighthouse Standard and Enterprise is built is warranted and serviced by Dell.

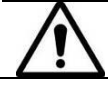

It is important to register your system with Dell. This activates your support and without registration you will not receive hardware support

Browse to https://www.onlineregister.com/dell/

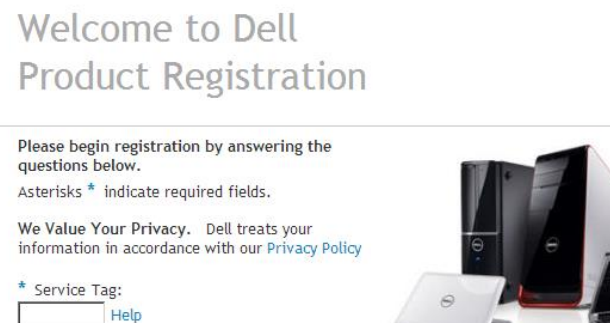

 $\overline{\phantom{a}}$ 

 Enter the service Tag #. This can be found on a label attached to the back on your system:

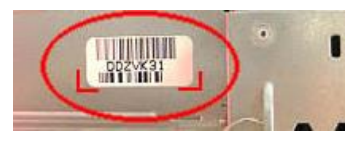

\* Location of purchase: Click To Select

#### **Step 3 Configure the hardware**

Once your Lighthouse has been deployed and the hardware appliance has booted, configuration is performed by browsing to the IP address of the NIC on the Dell hardware.

The Lighthouse NIC has a default static IP address of 192.168.0.1, and your computer must have an IP address in the same network range (192.168.0.xxx). Alternately Lighthouse NIC also has its DHCP client enabled by default, so it will automatically accept any network IP address assigned by any DHCP server on your network – and will then respond at both 192.168.0.1 and its DHCP address.

You will be presented with the login screen on your browser

- $\triangleright$  Login using the default system user name, root, and the password, *default*
- $\triangleright$  You will then arrive at the *Welcome to the Opengear Lighthouse* screen

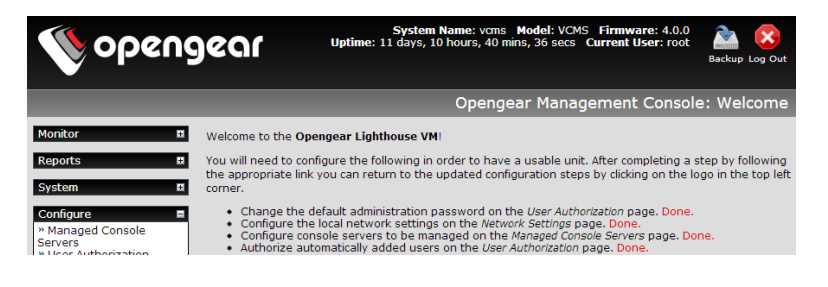

**Note:** Your computer must have an IP address in the same network range as the Lighthouse.

## **Step 4 Software configuration**

The Welcome to the Opengear Lighthouse screen has a menu of initial configuration steps to follow. Complete each step. You can return to the updated configuration steps by clicking on the Opengear logo in the top left corner.

- Enter new passwords using the **Configure: User Authorization** and **Configure: System Administration** menus
- Configure the local network settings using the **Configure: Network Settings** menu
- Configure console servers to be managed using the **Configure: Managed Console Servers** menu. This menu lists all the console servers currently being monitored. The Detected Managed Console Servers drop down list also shows all the detected console servers not currently being monitored.

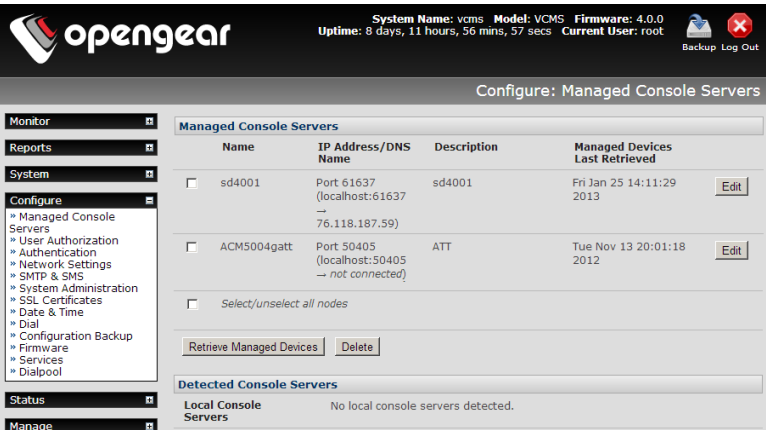

Authorize automatically added users using **Configure: User Authorization** menu

## **Step 5 Final configuration steps**

- $\triangleright$  It is recommended that you set the local Date and Time as logging entries are timestamped (and certificate generation needs to check the validity period). Select **Configure: Date & Time** and set manually or select synchronizing with a remote time server using NTP
- $\triangleright$  The default SSL certificate that comes with Lighthouse is for initial set up purpose and should not be relied on for secured global access. Select **System: SSL Certificate**, fill out the fields and click on **Generate CSR**. Then **Download** the CSR string and send it to a Certification Authority (CA) for certification. They will return you a new certificate which you can then **Upload**

#### **Step 6 Commence monitoring**

You Lighthouse provides search and filter-by-attribute tools for accessing and managing groups of your Managed Console Servers (**Manage: Access Console Server**). It also provides a simple path for monitoring attached Managed Devices (and serial ports) using a single sign-on (**Manage: Access Managed Devices**).

And there's a selection of paths you can use for access including browser, web terminal, SSH and SDT proxy connection facilities.

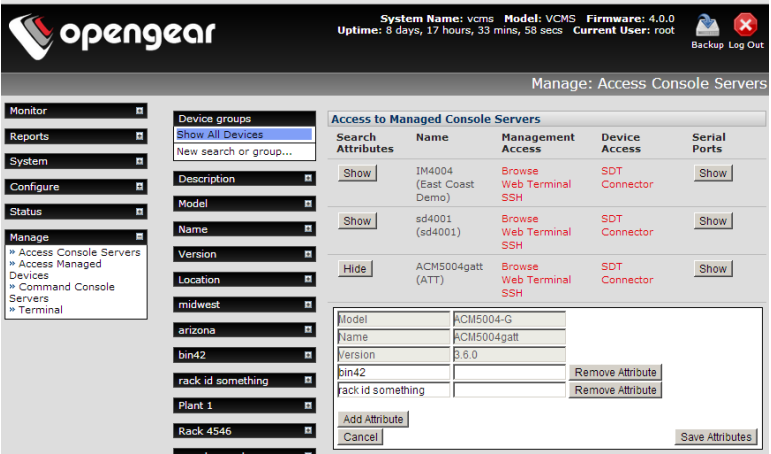

Your Lighthouse also runs Nagios (www.nagios.org). **Current Status, Reports and System** menu show the status and history of the applications, computers and devices in your distributed networks. To remedy identified problems simply click on the **Connect** or **Manage Power** or **View Status/Logs** button. Your browser will download a configured SDT Connector Java applet from the Lighthouse which will run on your computer and securely connect you to the relevant screen on the Managed Device or Managed Console Server.

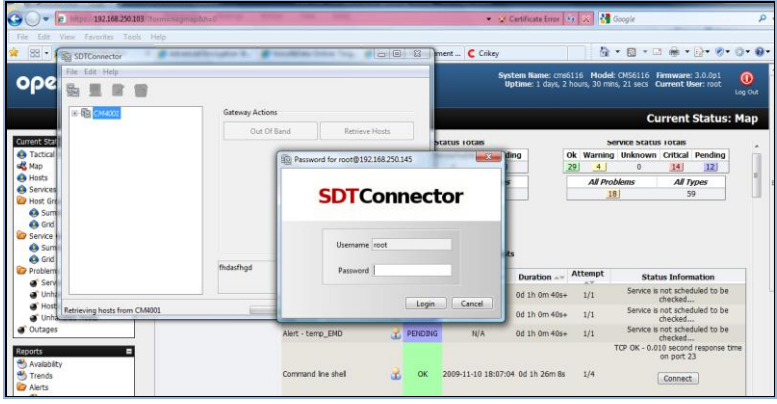

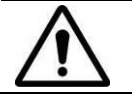

**Please register your product** to activate the warranty and to automatically receive advice of future firmware updates. Go to: <http://opengear.com/product-registration.html>